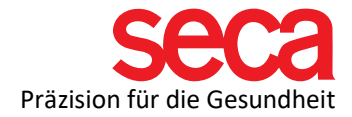

## seca mBCA 525/535 and seca analytics 115 Software

Instructions: Installation and connection

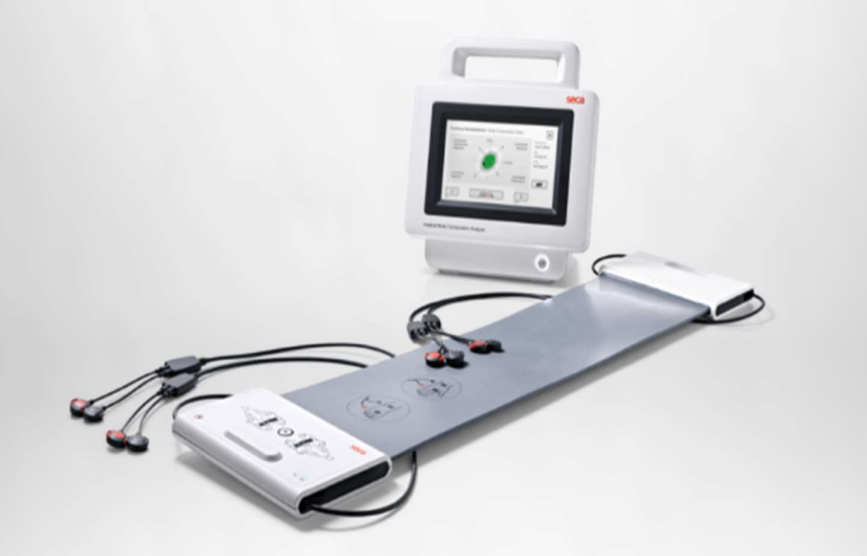

seca.com

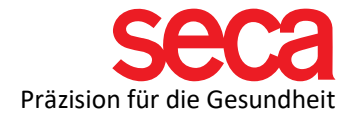

Dear seca customer,

For the smooth connection of your mBCA to a PC, it is necessary to establish a network connection. This is described step-by-step here.

In the first part, the software installation is described. After that comes the settings on your PC, followed by the settings on your mBCA.

All the steps listed here have been tested and the examples given have been validated.

Please understand that we cannot include every variation, otherwise this document would become very extensive and confusing.

We have also deliberately refrained from technical explanations of terms. If you are interested, you can find a summary of IT terms, as well as many useful documents and information about them under the following link:

## [Link: IT definitions and more!](https://www.seca.com/support/technical-service/customer-education-portal/525/software.html)

What we don't show in this step-by-step guide is port sharing in the firewall(s). There are many instructions for this on the Internet and here too the variations are very large. We also have a document that informs you about firewalls and ports. You can find this document at the link above.

However, since port sharing is necessary for your mBCA to communicate with the software, it is important that you make this setting beforehand.

Please read this document if you have any questions about this and contact your IT professional if you don't want to or can't do it yourself.

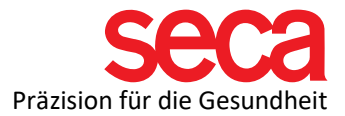

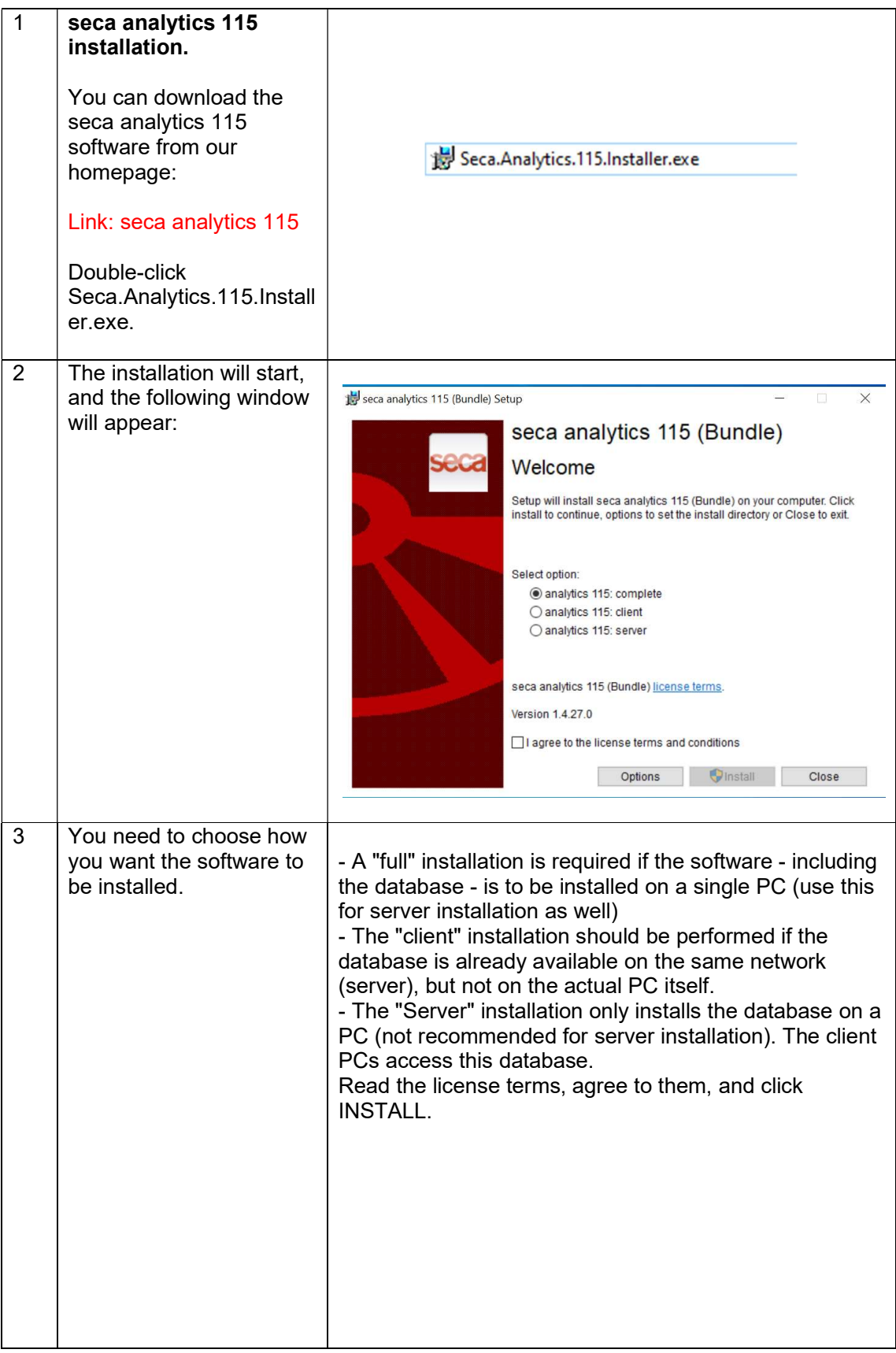

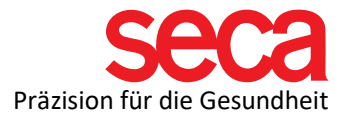

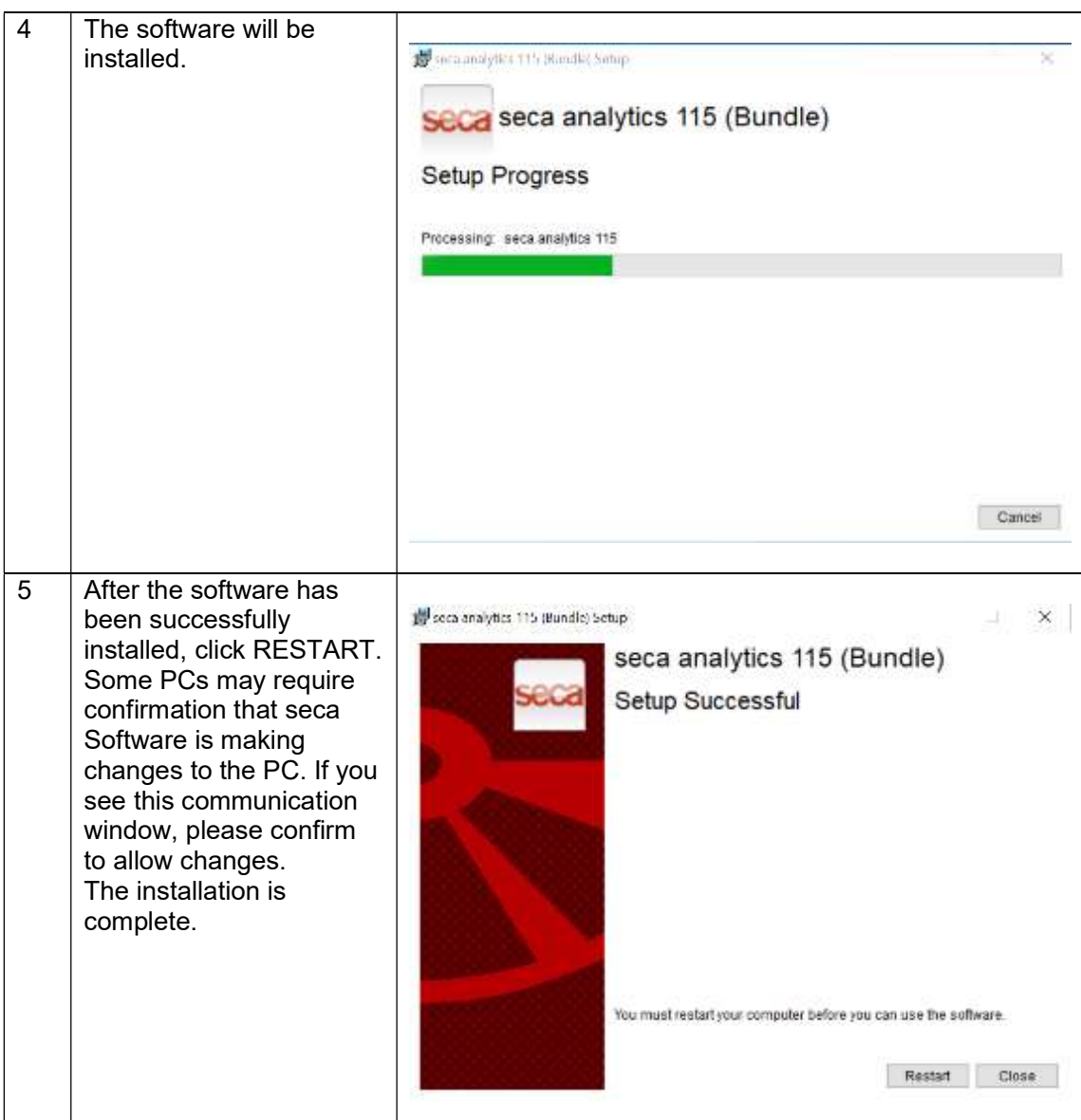

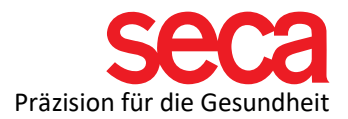

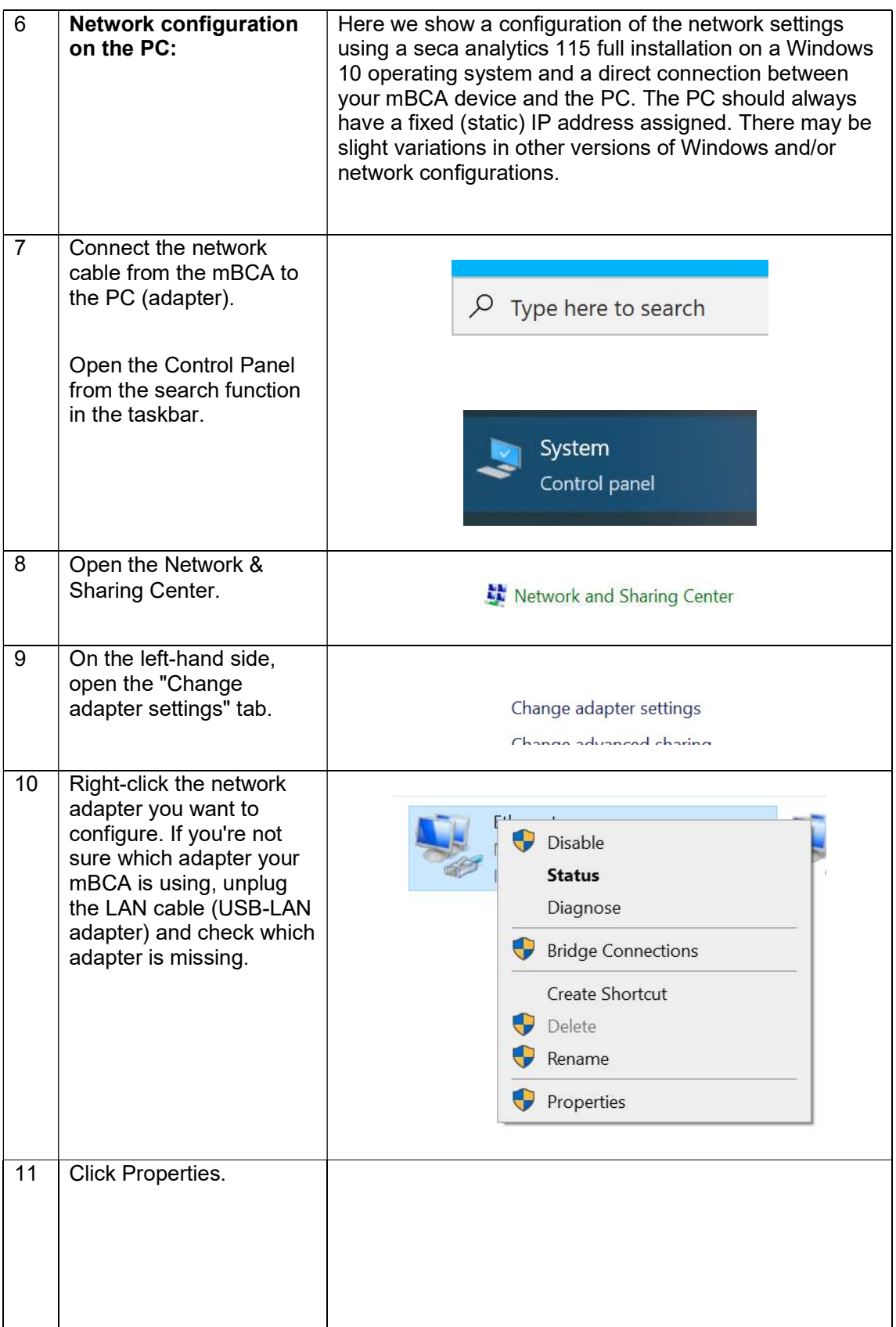

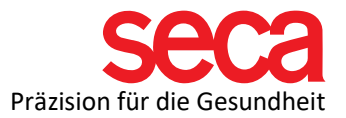

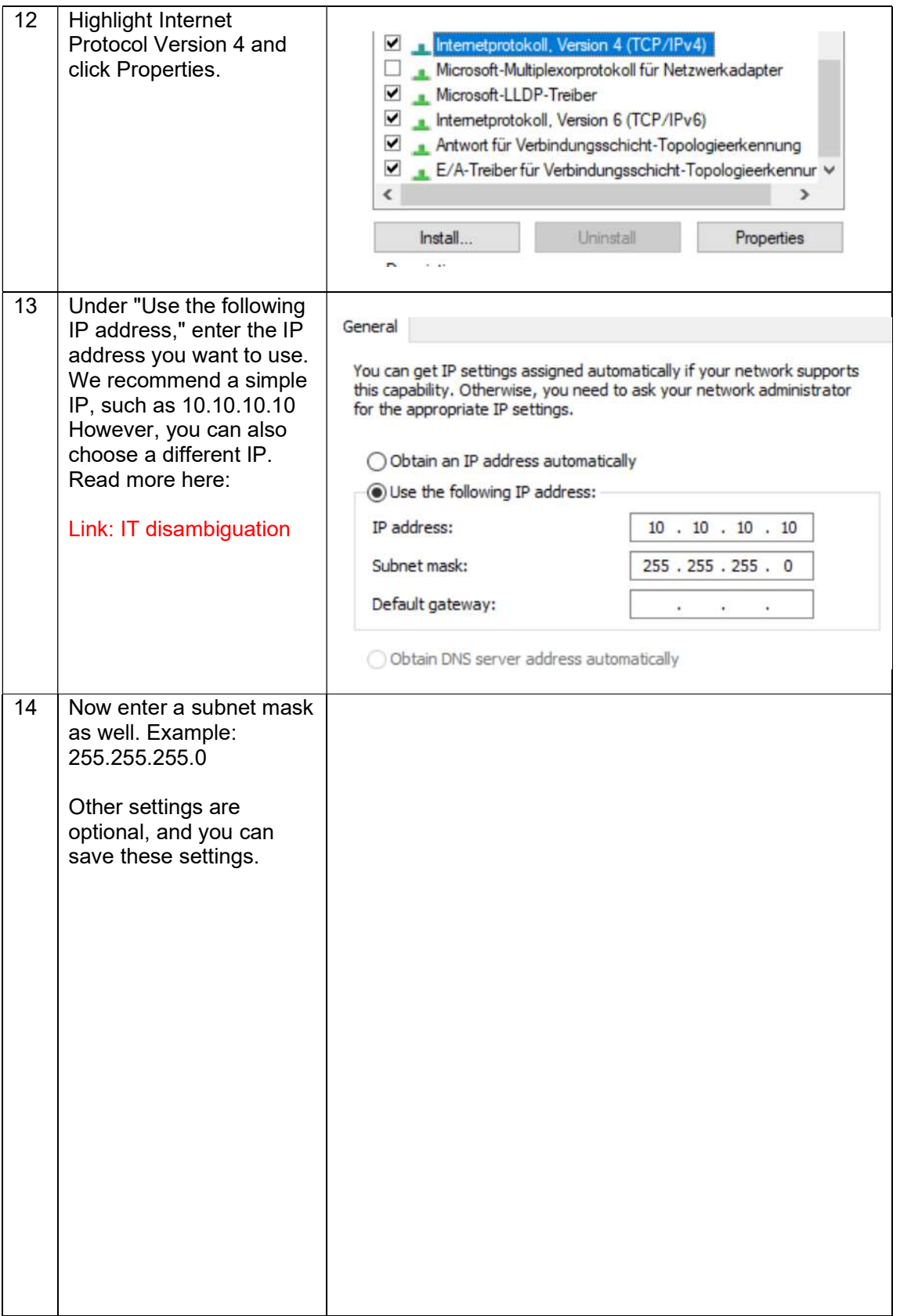

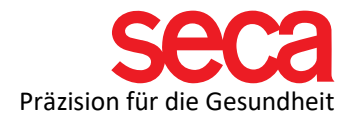

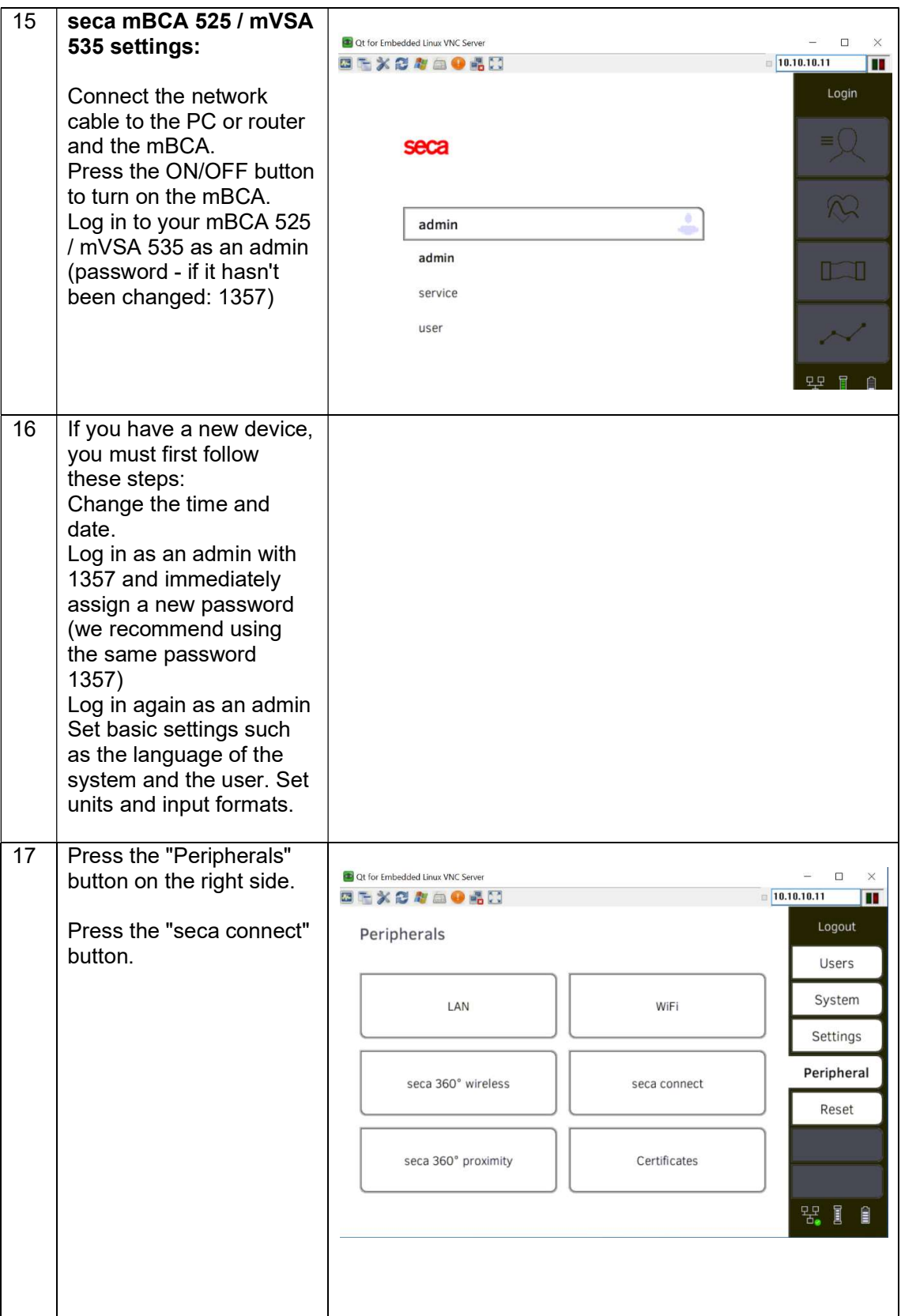

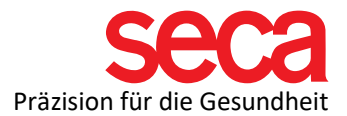

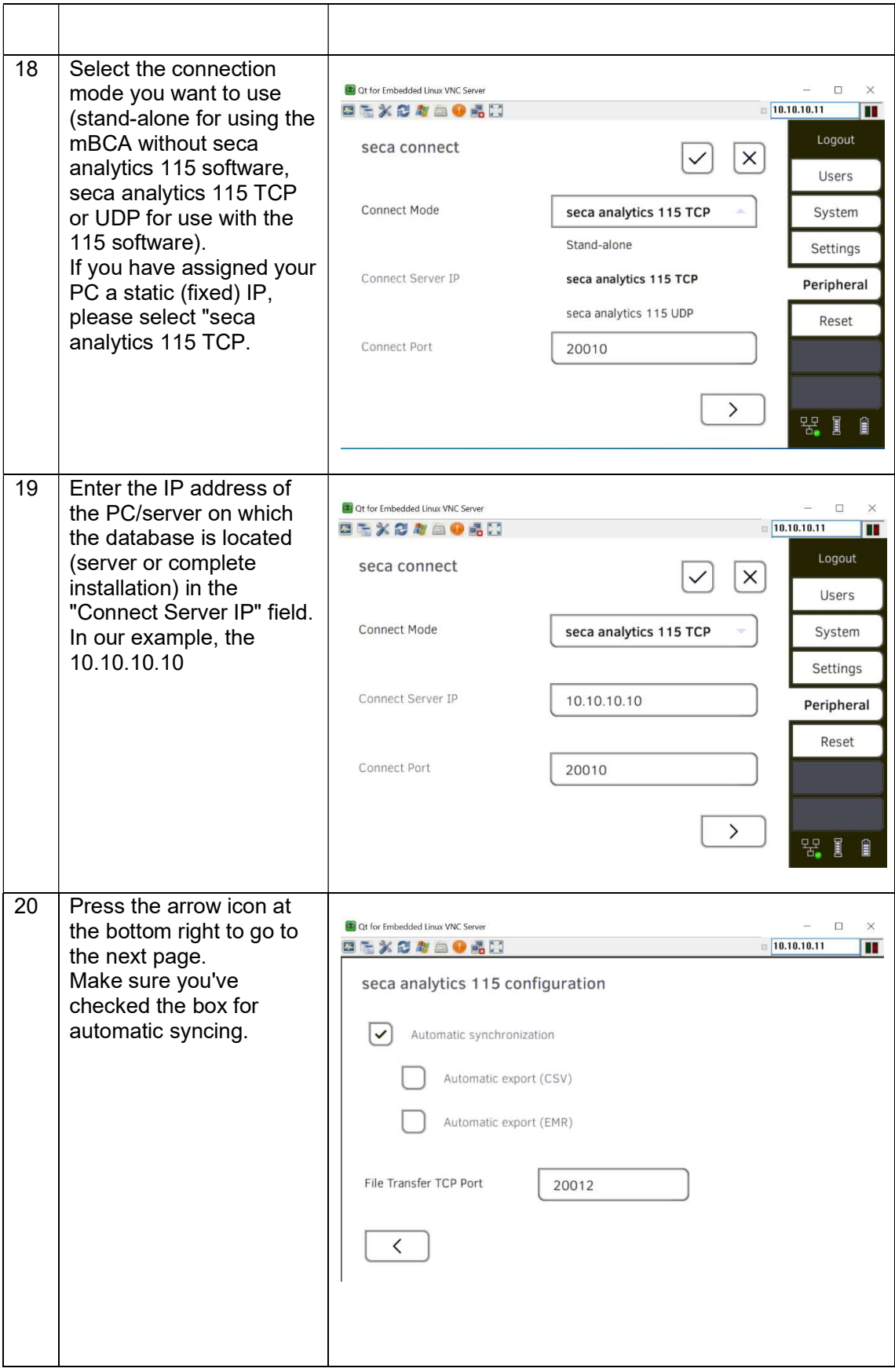

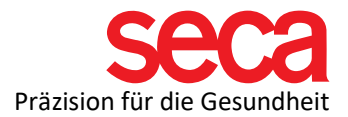

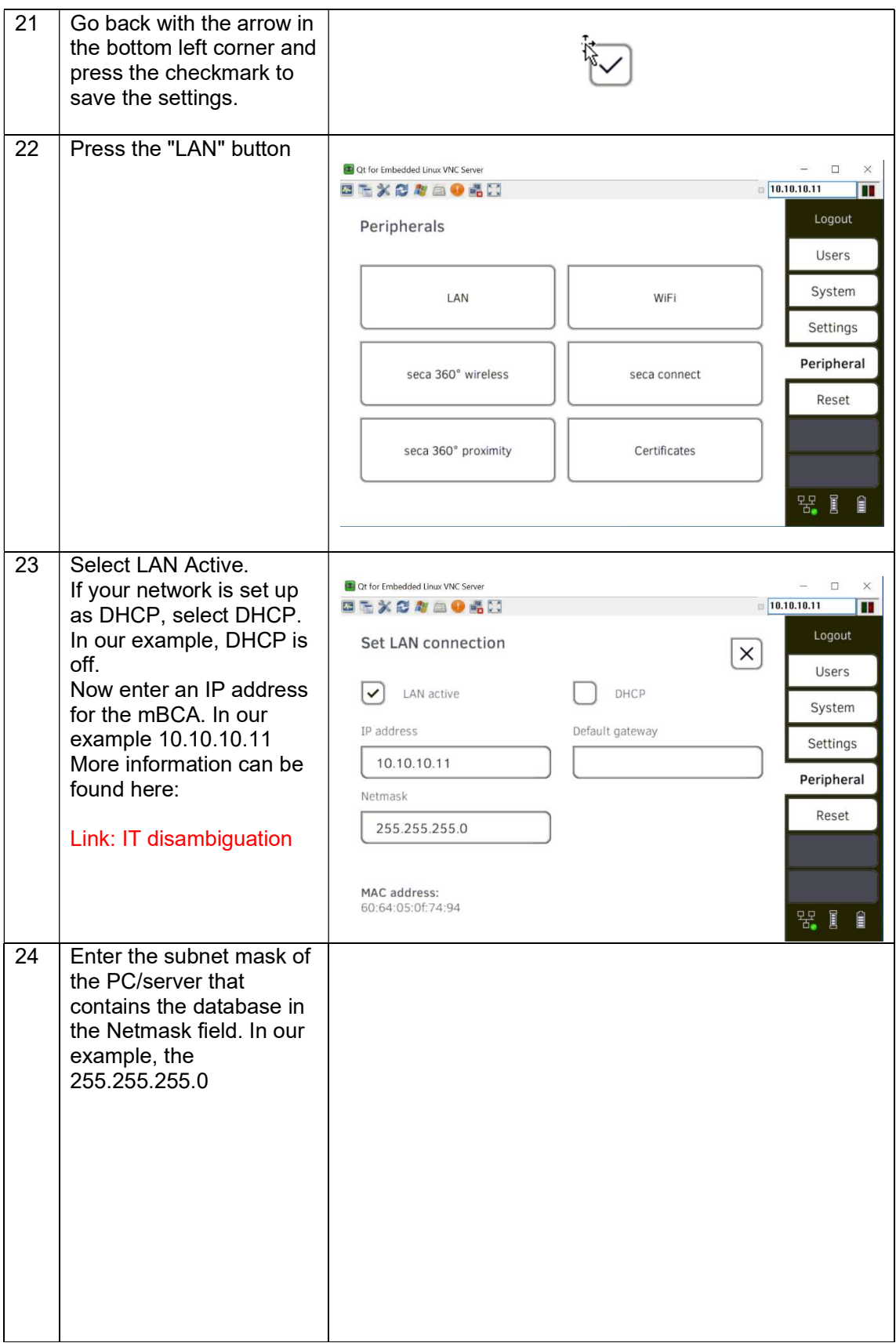

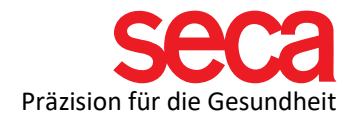

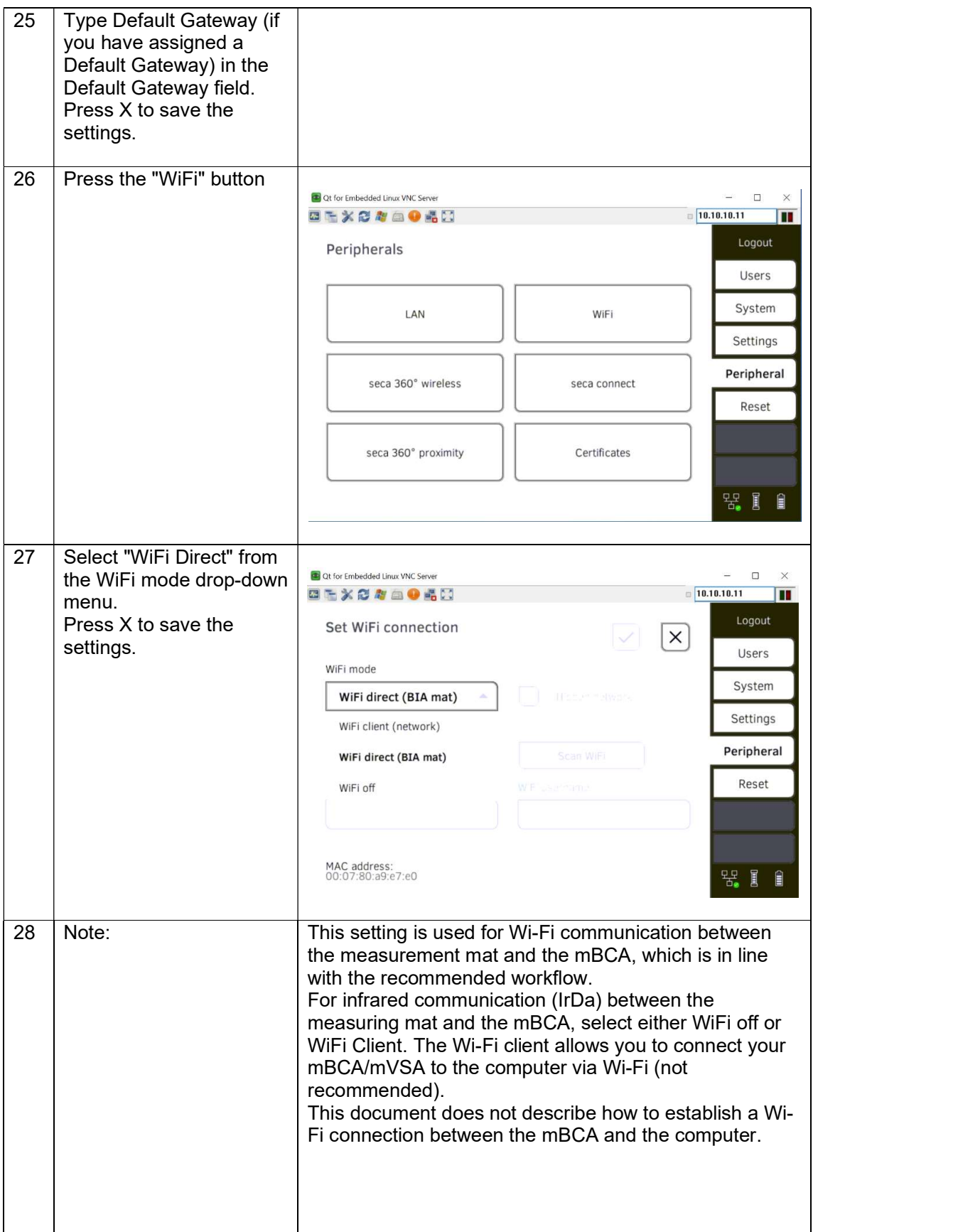

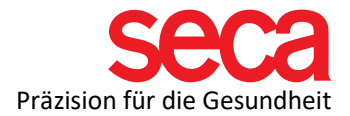

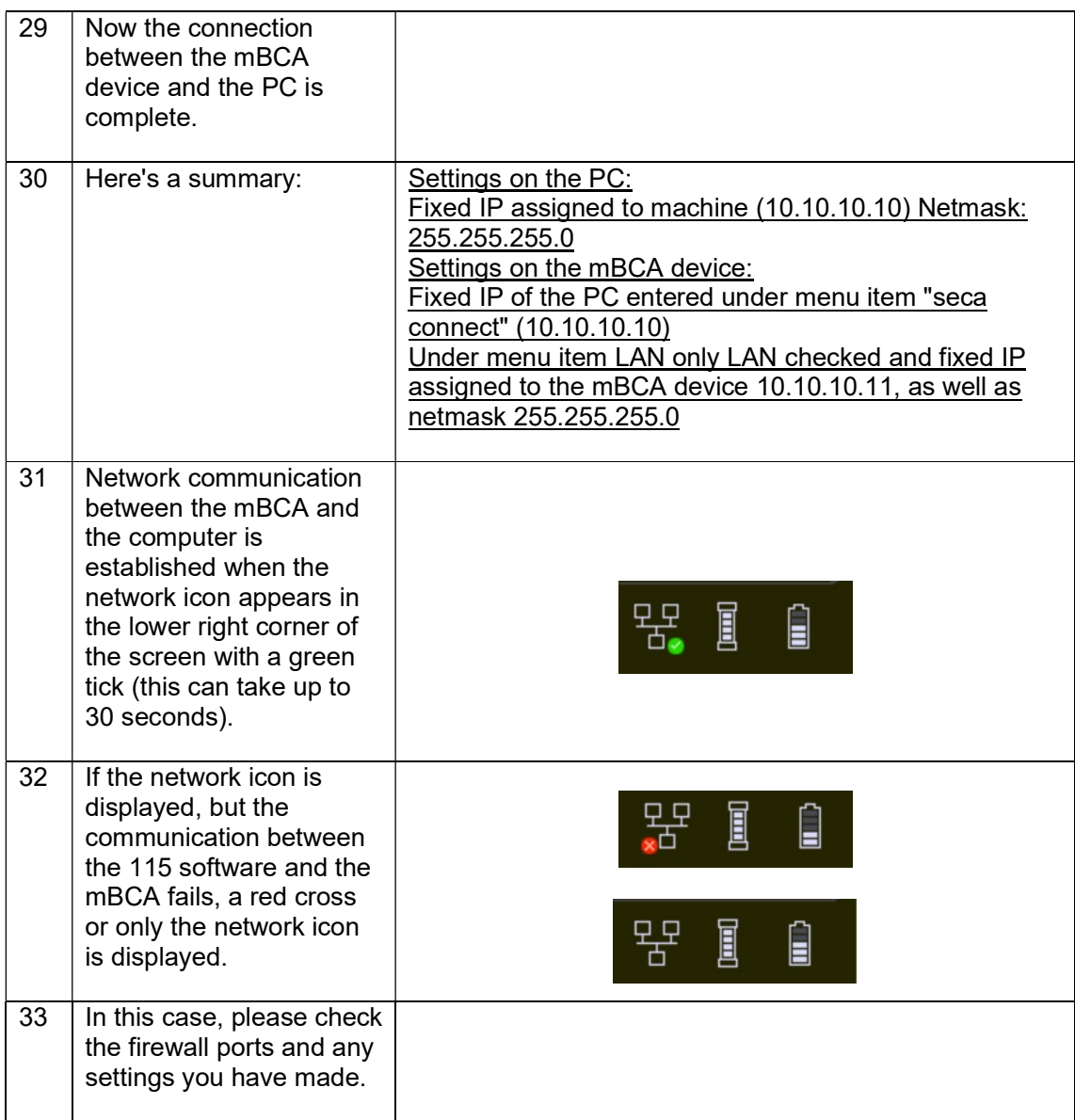